# 罗米 **ModRouter** 网关测试介绍

# 一、硬件环境搭建

网关通上电源,网口通过网线与测试电脑相连,USB 转 485 串口工具一端插在电脑的 USB 口上, 另一端用 485 线接连到网关的 COM1 上(注意 A 接+,B 接-), 如下图所示:

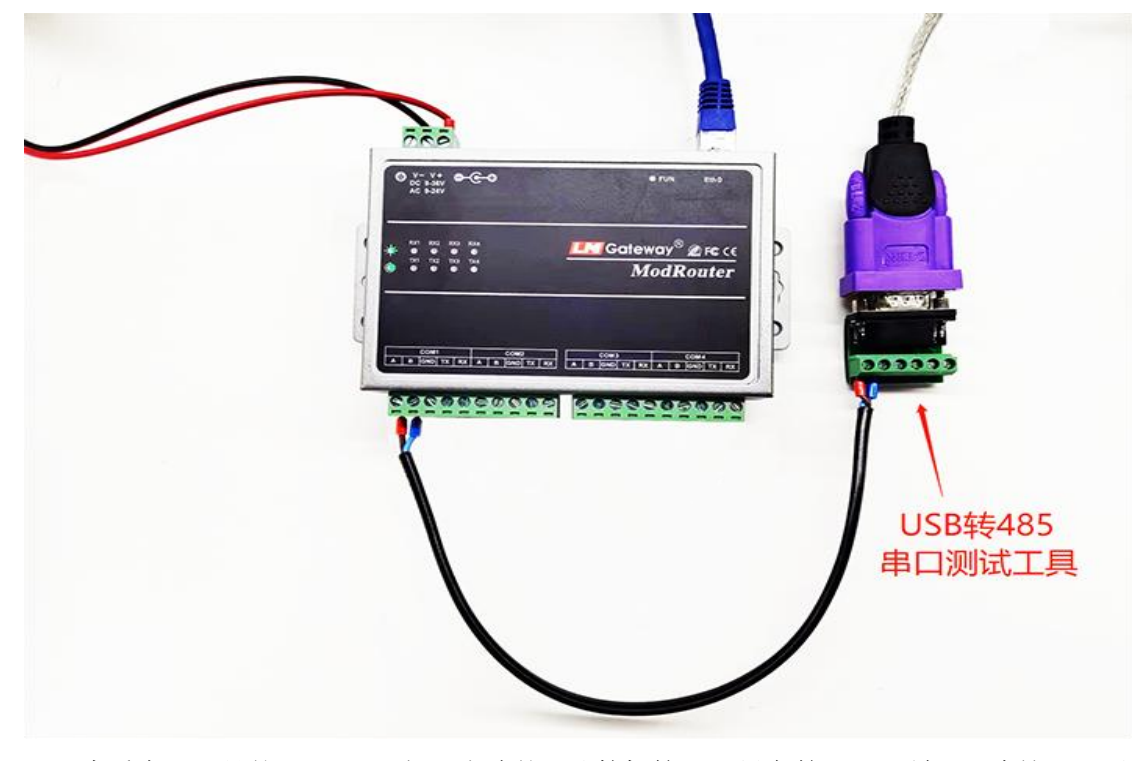

查看串口工具的 COM 口, 打开电脑的"计算机管理-->设备管理器-->端口, 在这里可以 看到串口工具的 COM 口, 如下图中串口工具的 COM 口为 COM6。

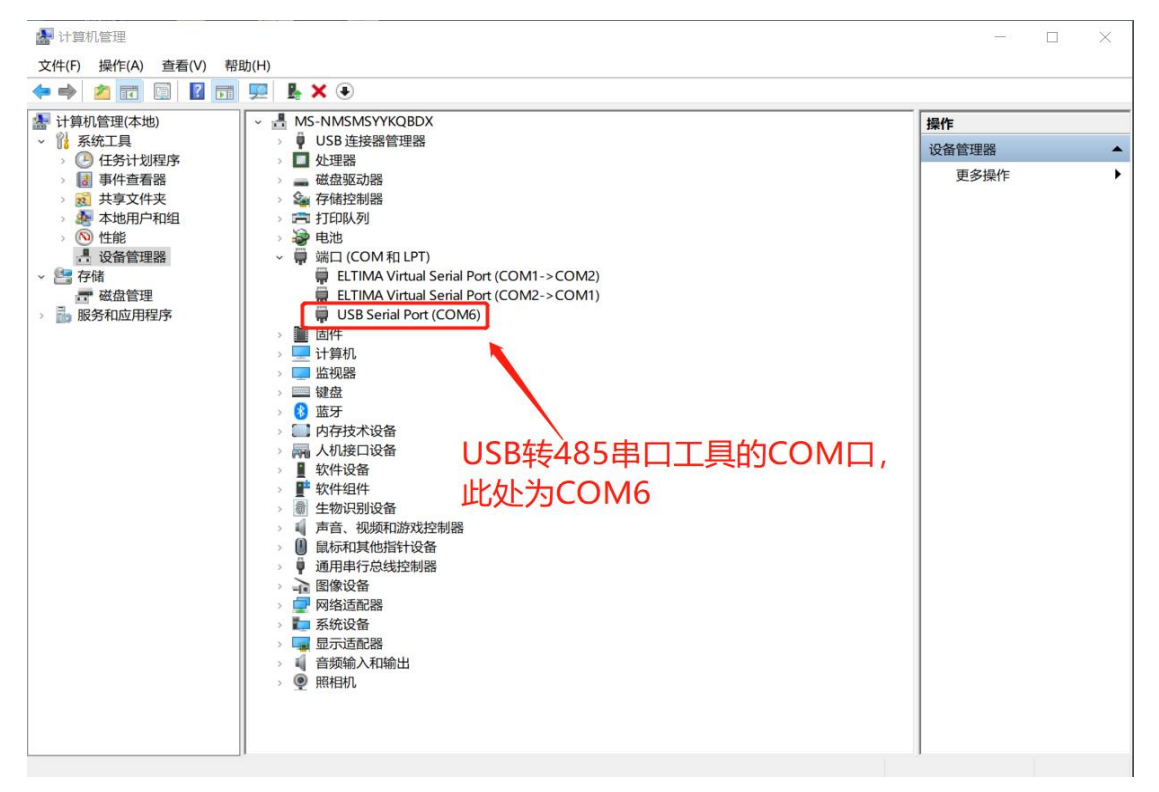

### 二、模拟 **ModBusRTU** 设备

用 MODSIM 软件模拟 ModBusRTU 设备,打开 MODSIM 软件,点击菜单中的"连接设置", 选择串口工具的 COM 口。

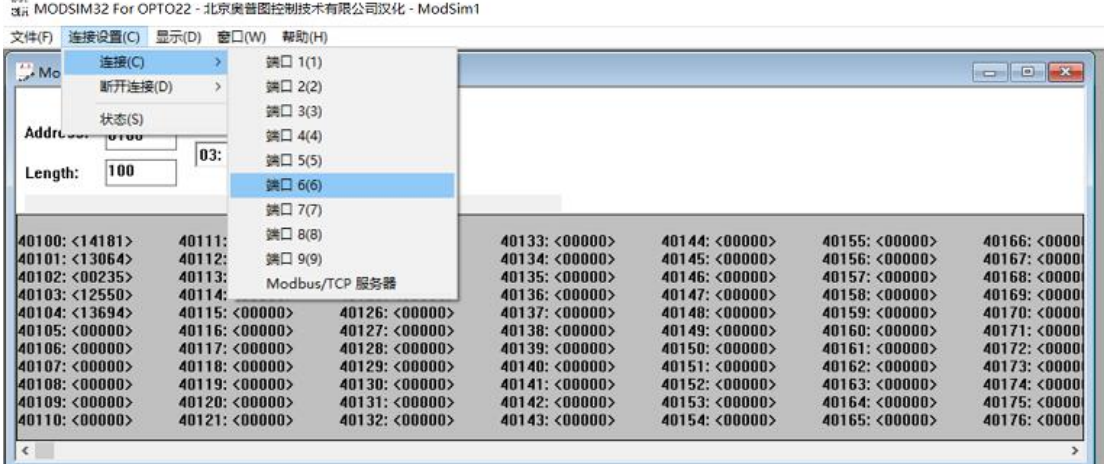

在弹出的对话框中,配置好协议、波特率、数据位、停止位、奇偶校验参数,单击确认。

![](_page_1_Picture_86.jpeg)

从下图可以看到 DeviceId (设备 ID 为 1), Address (寄存器地址从 100 开始), Length (采 集点个数为 100), MODBUS Point Type (功能码为 03), 可以对采集点设置一个值, 双击采 集点后会弹出窗,设置好值点击更新。

an<br>an MODSIM32 For OPTO22 - 北京奥普图控制技术有限公司汉化 - ModSim1 文件(F) 连接设置(C) 显示(D) 窗口(W) 帮助(H)

![](_page_1_Picture_87.jpeg)

## 三、配置网关参数

在浏览器中输入网关 IP 地址,进入到网关的配置页面,波特率、数据位、停止位、奇 偶校验参数按 MODSIM 软件中的配置填写,然后点击"应用"按钮,这时网关会嘀嘀嘀响 三声,表示已经重启好网关(如果没有响请手动重启网关)。

![](_page_2_Picture_95.jpeg)

#### 四、**ModBusTCP** 协议采集数据

用 MODSCAN 软件采集数据, 打开 MODSCAN 软件, 在菜单中点击"连接设置", 在弹 出的对话框中选择"Remode modbus Tcp Server", IP Addess 填上网关的 IP 地址, 服务端口 填写网关配置页面中的端口 502,点击"确认"按钮。

![](_page_2_Picture_96.jpeg)

DeviceId、Address、Length、MODBUS Point Type 参数与 MODSIM 软件一致, 如下图所 示,这时已经可以采集到数据了,测试成功。

![](_page_3_Picture_3.jpeg)